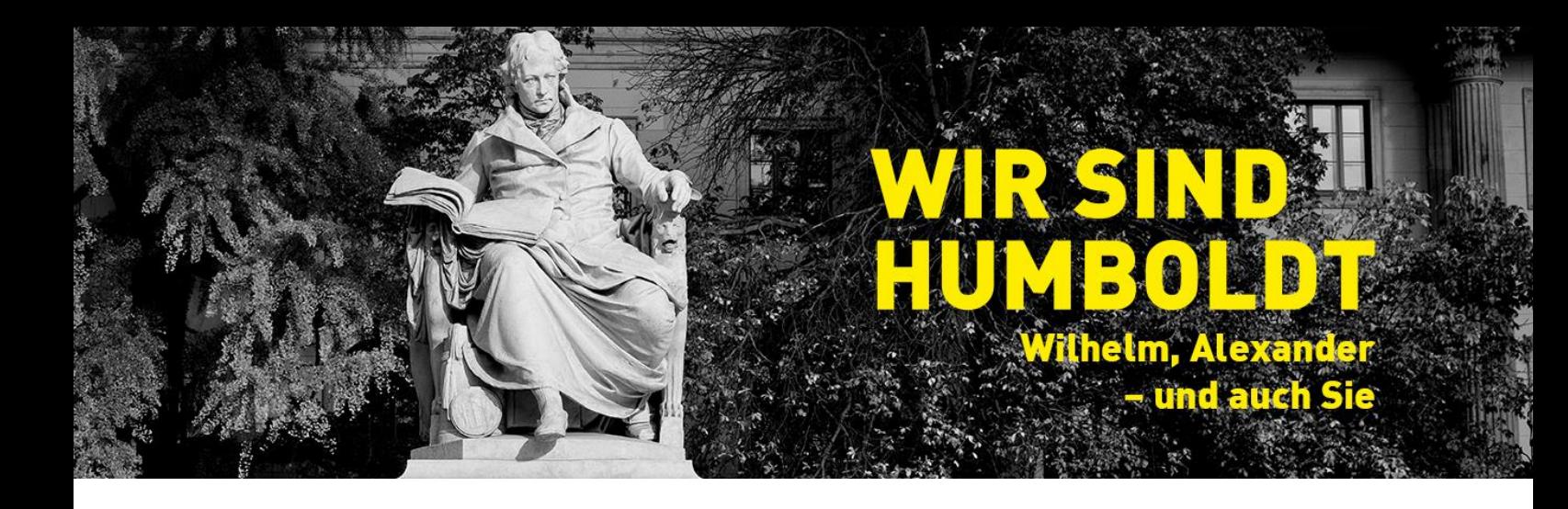

## **Fehlermeldung in Thunderbird - SMTP-Server**

Bei diesem Problem ist das Empfangen von E-Mails in Thunderbird möglich, aber der Versand führt zu einer Fehlermeldung, dass es zu einem Konflikt mit dem SMTP-Server gekommen ist.

Zur Lösung des Problems sollten Sie die Kerndaten im Postausgangs-Server und den Server-Einstellungen in Thunderbird zu überarbeiten. Im Folgenden bieten wir einen Lösungsweg an, es ist aber möglich, dass bei Ihnen andere Daten verändert werden müssen. Für diesen Fall finden Sie am Ende dieser Anleitung eine Übersicht über die potenziellen Kerndaten.

## 1. Postausgangs-Server

Öffnen Sie das Einstellungsmenü, indem Sie einen Rechtsklick auf Ihre Alumni-E-Mail-Adresse im Ordner-Menü machen (linke Spalte auf dem Bildschirm).

Sie sehen nun Ihre Konten-Einstellungen. Am Ende der Seite finden Sie diese Einstellungen:

- Postausgangs-Server (SMTP): [Drop-down Menü] (rot)
- $\overline{a}$ Postausgangs-Server (SMTP) bearbeiten... (orange)

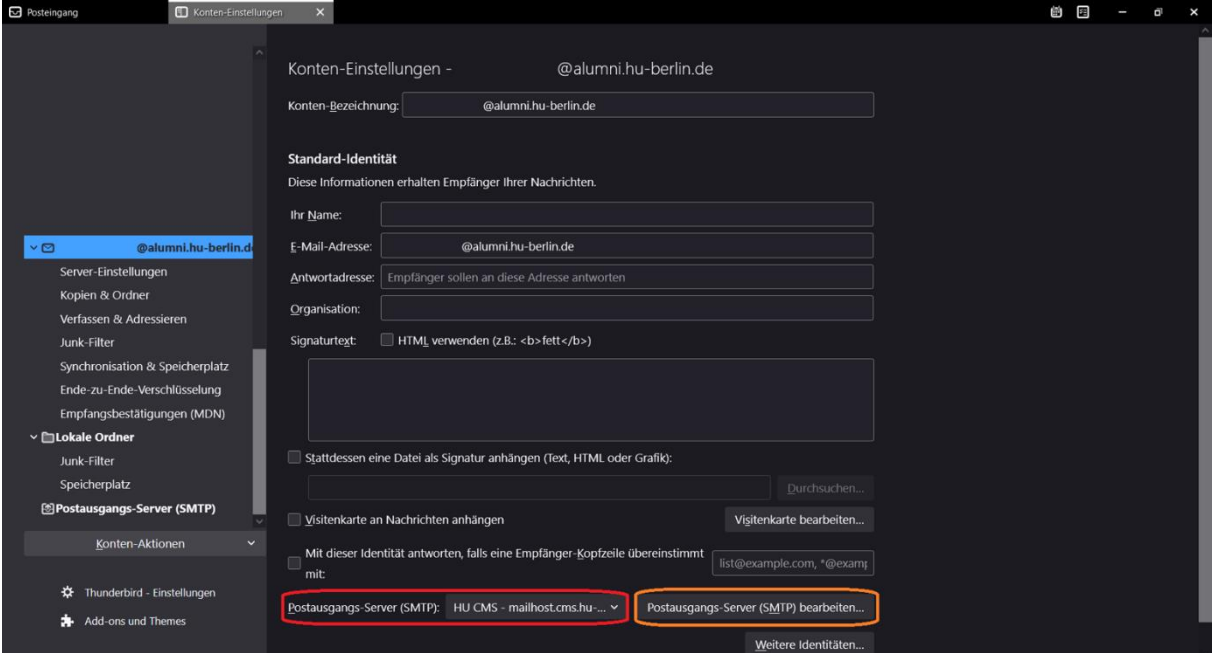

(a) Wählen Sie "Postausgangs-Server bearbeiten..." (orange), und ändern Sie die dortigen Angaben.

Neue Angaben: Beschreibung: HU CMS Server: mailhost.alumni.hu-berlin.de Port: 587 Verbindungssicherheit: STARTTLS

Bestätigen Sie Ihre neuen Angaben mit "OK". Das Fenster schließt dadurch automatisch.

(b) Wählen Sie im Drop-down Menü hinter "Postausgangs-Server (SMTP):" (rot) eine Option, die "mailhost.alumni.hu-berlin.de" beinhaltet.

## 2. Server-Einstellungen

Wählen Sie in der linken Spalte der Einstellungsübersicht das Feld "Server-Einstellungen" aus.

Ändern Sie die Angaben dort wie folgt: Server: mailbox.alumni.hu-berlin.de Port: 993 Verbindungssicherheit: SSL/TLS

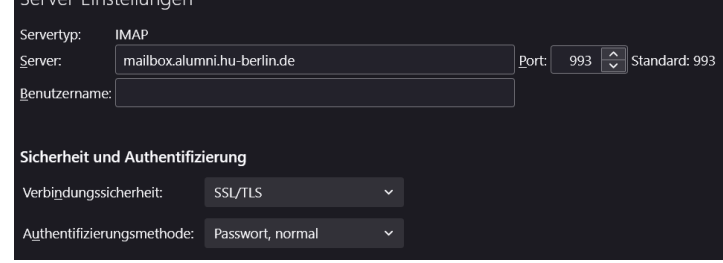

Die Einstellungen werden automatisch angenommen und müssen nicht bestätigt werden.

Sie sollten nun wieder E-Mails über Thunderbird versenden können.

## 3. Kerndaten

Einstellungen für die Verwendung von IMAP:

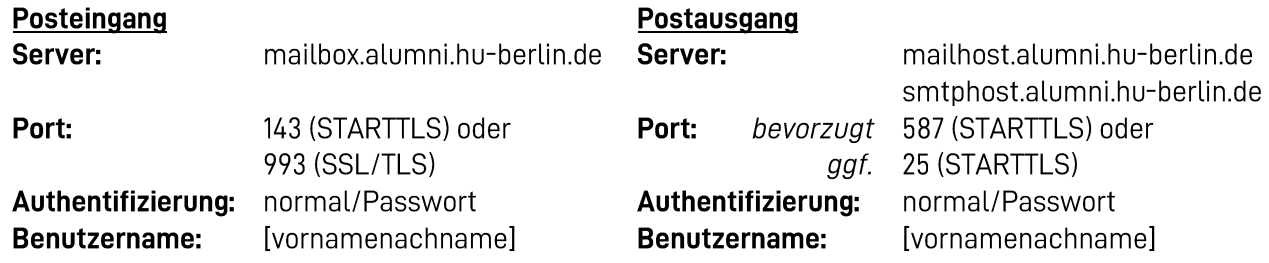

Wenn Sie POP3 statt IMAP verwenden, ändert sich bei den Posteingangseinstellungen der Port: 110 (STARTTLS) oder 995 (SSL/TLS)

Viel Spaß mit Ihrer Alumni-E-Mail.

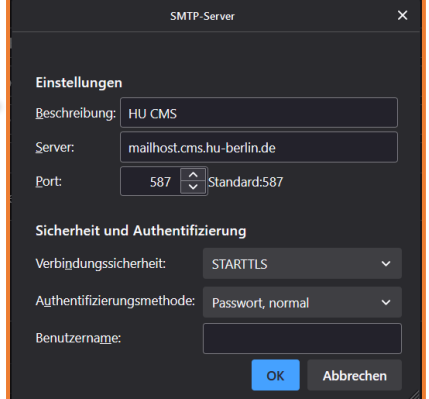